## **Enable Total Risk Scores of Custom Groups**

Custom groups of vulnerabilities will have their own Vulnerability Risk Score. If you have created any custom groups, you will need to follow the below steps to properly display the group's aggregated vulnerability risk scores in the **Affected Entities** tab:

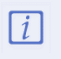

In order to complete the below steps, the user must first have the Report License enabled.

## **To display a custom group's total risk score:**

- 1. Navigate to and open the **%AGILIANCE\_HOME%\config\agiliance.properties** file.
- 2. Enable the below properties:
	- allowNewReport=true
	- com.agiliance.dal.model.FusionReport.showHiddenReports=true
	- com.agiliance.dal.model.ObjectGroup.showHiddenGroups=true
	- com.agiliance.report.logReportQuery=true
- 3. Log into RiskVision as a Sysadmin.
- 4. In the **Threat & Vulnerability Manager** application, navigate to **Analytics** > **R6 Charts**.
- 5. Click the **Vulnerability** folder in the navigation tree to the left.

| Home                                                          | <b>Entities</b>                                            | Vulnerabilities |                                                                                           | Threats                                                     | Technologies | Content             | <b>Analytics</b> | Configuration     |                            | Chart                                                                                    | Search                           |  |
|---------------------------------------------------------------|------------------------------------------------------------|-----------------|-------------------------------------------------------------------------------------------|-------------------------------------------------------------|--------------|---------------------|------------------|-------------------|----------------------------|------------------------------------------------------------------------------------------|----------------------------------|--|
| <b>Analytics and Reporting</b><br><b>R6 Charts</b>            |                                                            |                 | <b>R6 Dashboards and Reports</b><br><b>R6 Report Templates</b><br><b>R6 Report Status</b> |                                                             |              |                     |                  |                   |                            |                                                                                          |                                  |  |
| <b>Charts</b>                                                 |                                                            |                 |                                                                                           | <b>Vulnerability</b>                                        |              |                     |                  |                   |                            |                                                                                          |                                  |  |
| Vulnerability<br>Actions $\vee$<br>$\Box$ Charts<br>My Charts |                                                            |                 | <b>Group Name</b><br>Vulnerability<br><b>Group Description N/A</b>                        |                                                             |              |                     |                  |                   |                            |                                                                                          | Group actions $\vee$             |  |
| Ξ<br><b>Shared Charts</b>                                     |                                                            |                 | Show $100 \vee$ rows<br>1-50 of 50                                                        |                                                             |              |                     |                  |                   |                            |                                                                                          |                                  |  |
| Public<br>$=$<br><b>System Charts</b>                         |                                                            |                 | Edit<br><b>Details</b><br>Run<br>More Actions<br>$\checkmark$                             |                                                             |              |                     |                  |                   | Filter by                  | - Show all -<br>$\checkmark$                                                             | 同<br>Refresh                     |  |
| $\pm$                                                         | <b>Entities</b><br><b>Entity Distribution</b>              |                 |                                                                                           | <b>Name</b>                                                 |              | ▲ Date Refreshed    |                  | <b>Chart Type</b> | <b>Chart Creation Type</b> | <b>Description</b>                                                                       |                                  |  |
|                                                               | <b>Entity Management</b><br>Exceptions                     |                 | ┌                                                                                         | <b>Active Vulnerabilities Since</b><br><b>Selected Time</b> |              | 2020-07-02 09:11:30 |                  | <b>Table</b>      | Custom                     | List of entities that have been<br>discovered, changed or<br>resolved since a given time |                                  |  |
| $+$                                                           | <b>Threat and Vulnerabil</b><br><b>Ticket Distribution</b> |                 | <b>All Vulnerabilities</b>                                                                |                                                             |              | 2020-07-02 09:11:30 |                  | <b>Table</b>      | Generated                  | database                                                                                 | Lists all vulnerabilities in the |  |
| $+$<br>⊞                                                      | Vulnerability<br><b>Archived Charts</b>                    |                 |                                                                                           | <b>Application</b>                                          |              | 2020-07-02 09:11:30 |                  | <b>Table</b>      | Generated                  | <b>Application</b>                                                                       |                                  |  |
|                                                               |                                                            |                 |                                                                                           | Application detail                                          |              | 2020-07-02 09:11:30 |                  | <b>Table</b>      | Generated                  | Application detail                                                                       |                                  |  |

The Vulnerability folder of the R6 Charts section.

6. Click the custom group that is not displaying the total risk score.

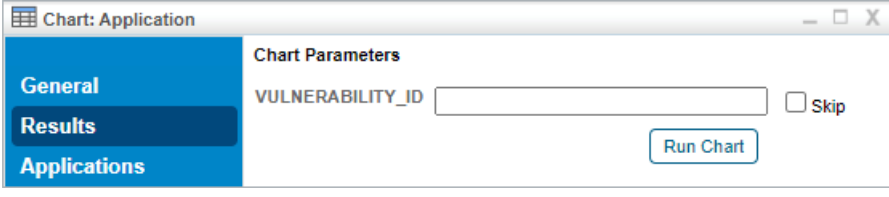

A custom group's Details page.

7. Navigate to the **General** tab and click **Edit**.

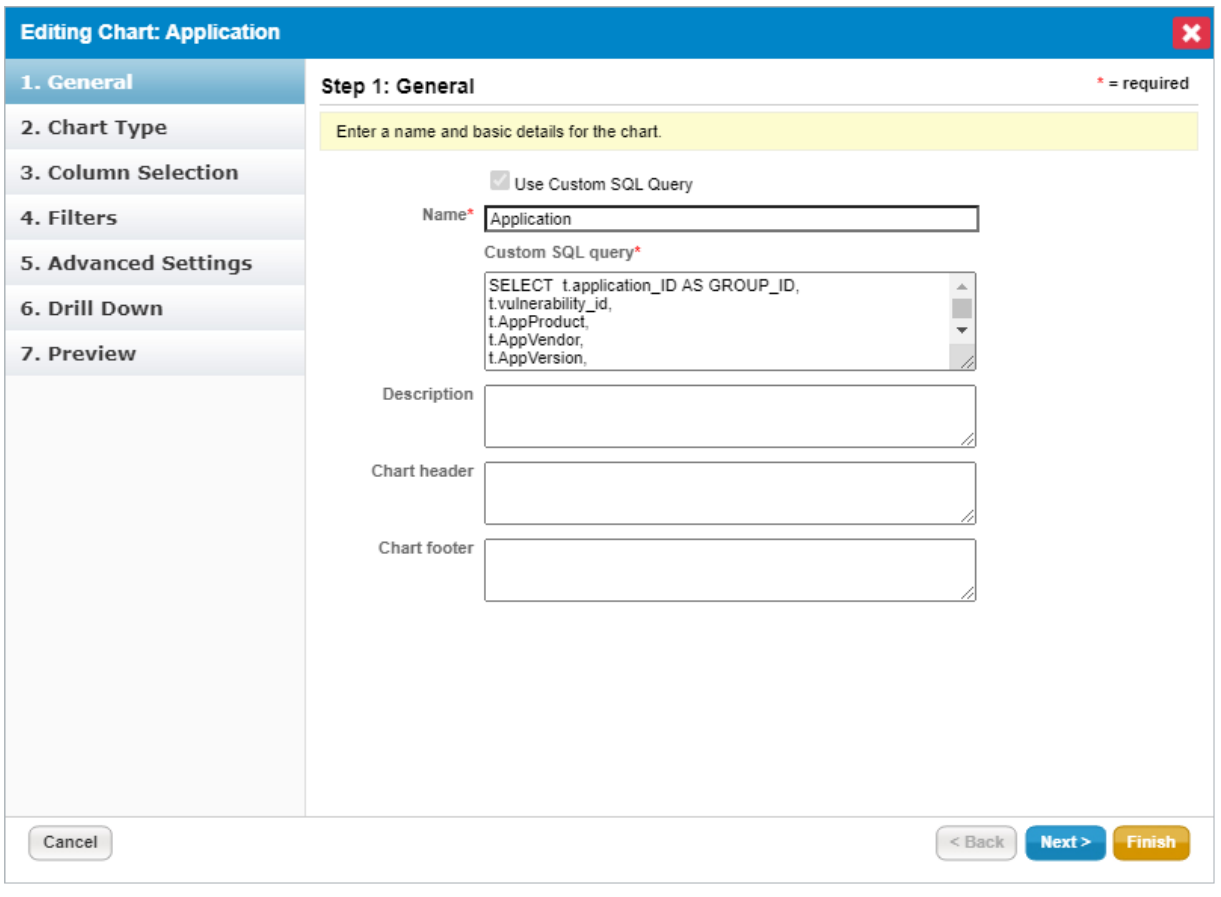

The Editing Chart dialogue.

- 8. In the **Custom SQL Query** field, change the **MAX(t.risk\_score)** query to read **ROUND(SUM(t.risk\_score),2)**.
- 9. Click **Finish**.